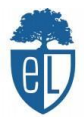

## **TUTORIAL MOODLE ESCOLA LEXIA**

Per entrar al moodle de l'escola, el primer que s'ha de fer es obrir el navegador google:

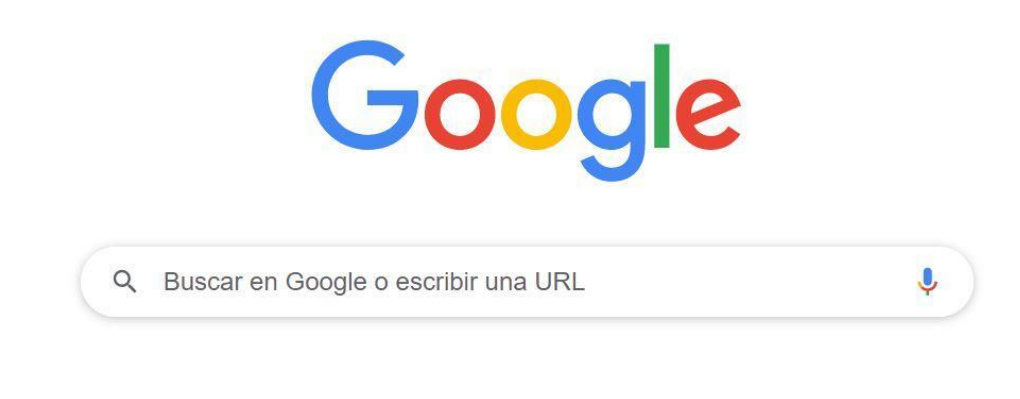

Tot seguit, busquem el moodle de l'escola posant "moodle escola lexia":

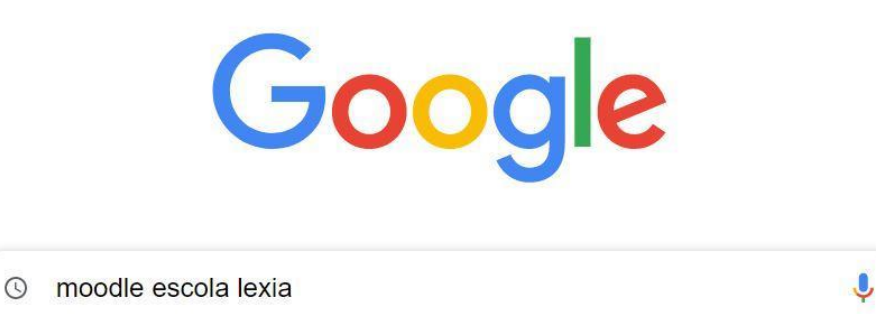

Ens sortiran diferents pàgines i haurem de clicar la primera on veurem *Escola Lexia* (*educaciodigital.cat > moodle*):

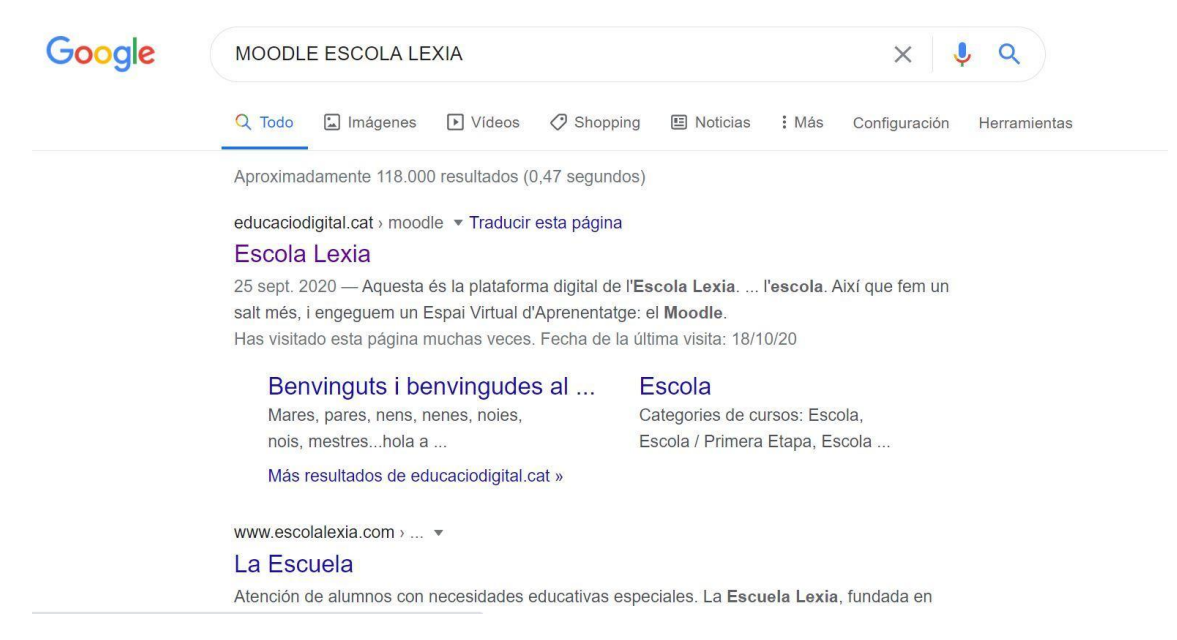

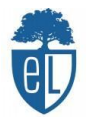

Al clicar ens sortirà la pàgina principal del moodle de l'escola, on podreu observar notícies i informacions generals:

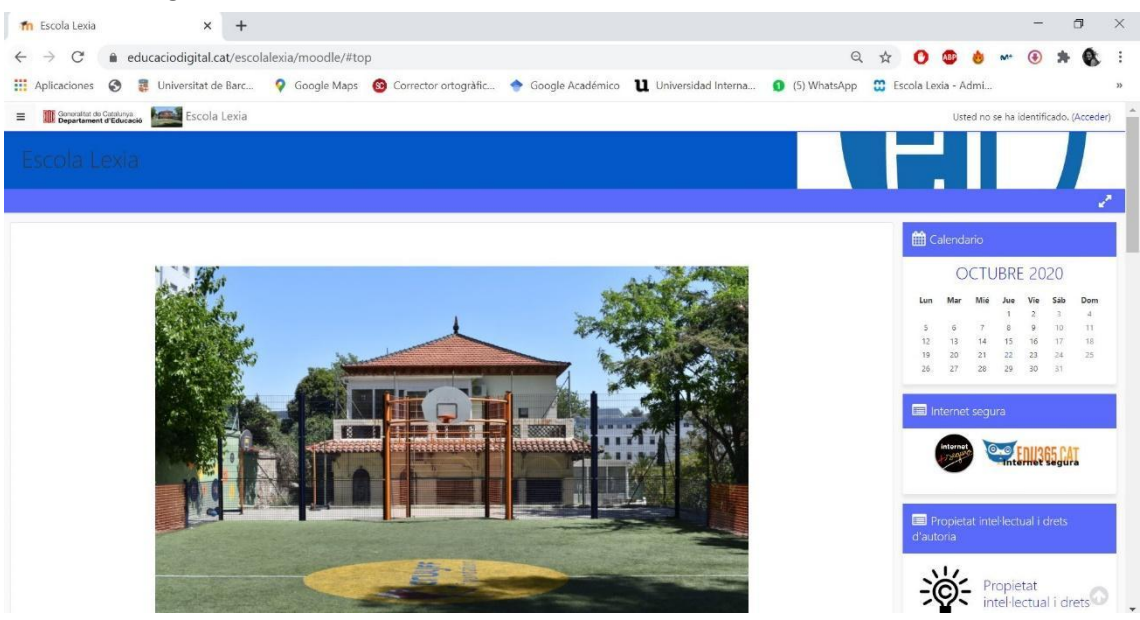

A continuació, haurem d'iniciar la nostra sessió i ho veurem a la mateixa pàgina a dalt a la dreta on posa "*Usted no se ha idetificado. (Acceder)" / "No heu entrat. (Inicia sessió)"* i cliquem *Acceder* o *Inicia sessió*:

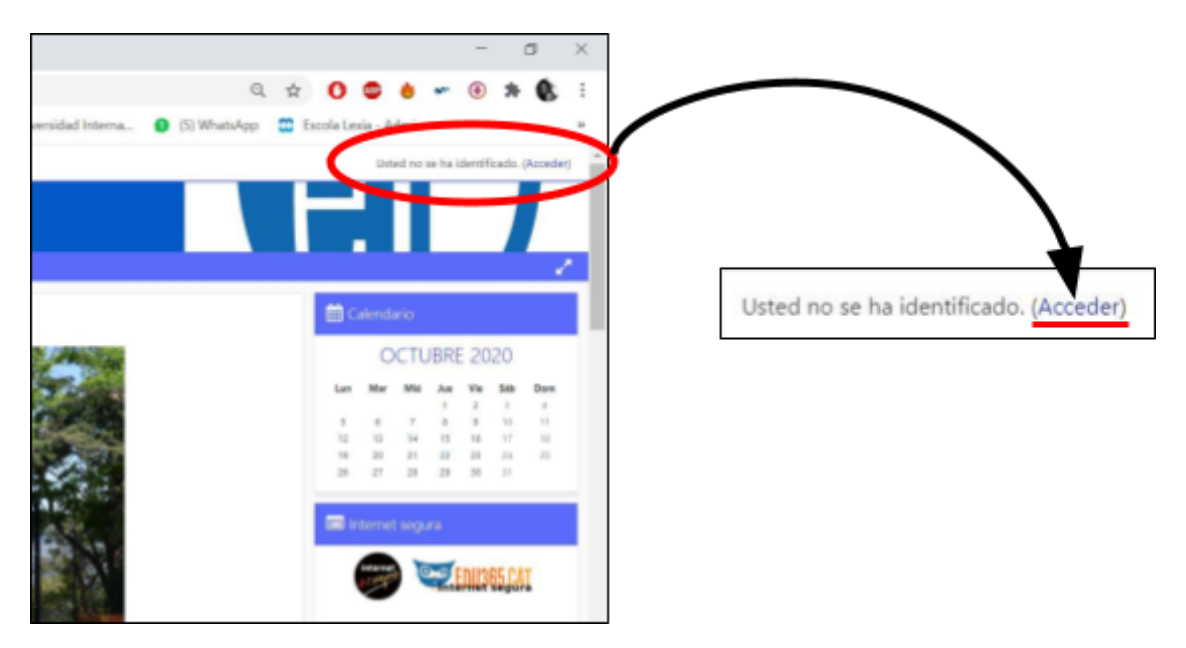

Un cop hem accedit, ens apareixerà les caselles on hem de posar el nostre usuari i contrasenya. La mestra us facilitarà aquesta informació.

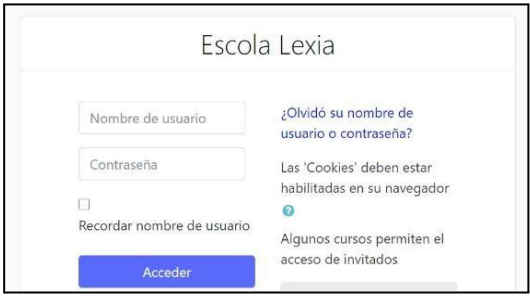

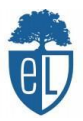

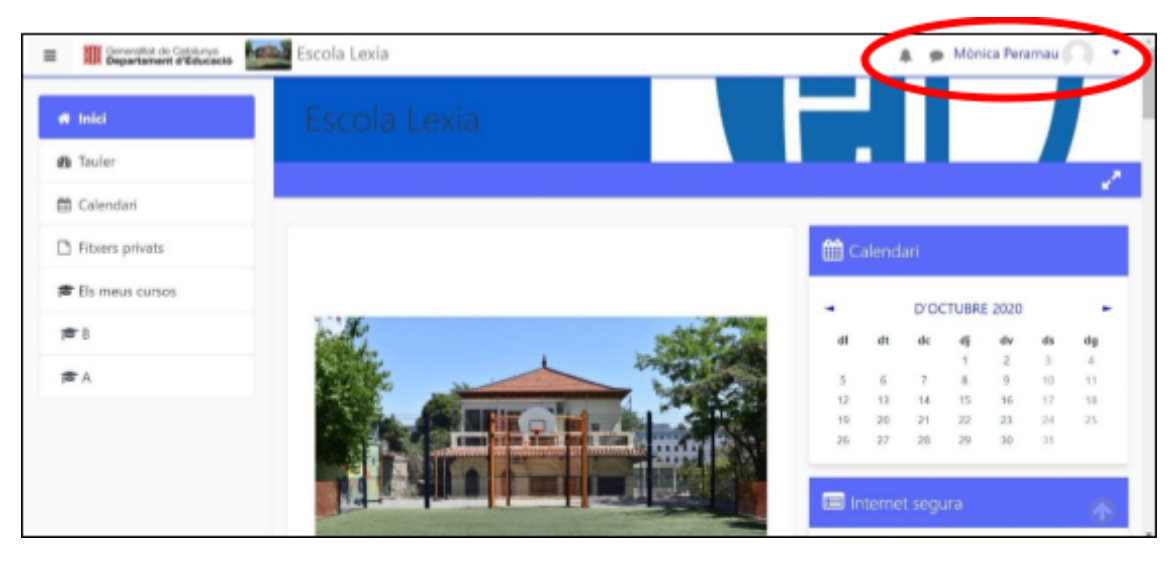

Ja estem dins la nostra sessió i ho sabrem quan aparegui el nostre nom a dalt a la dreta:

Per entrar al nostre curs, hem de buscar "Els meus cursos" (al lateral esquerre) i clicar el nom de la meva classe:

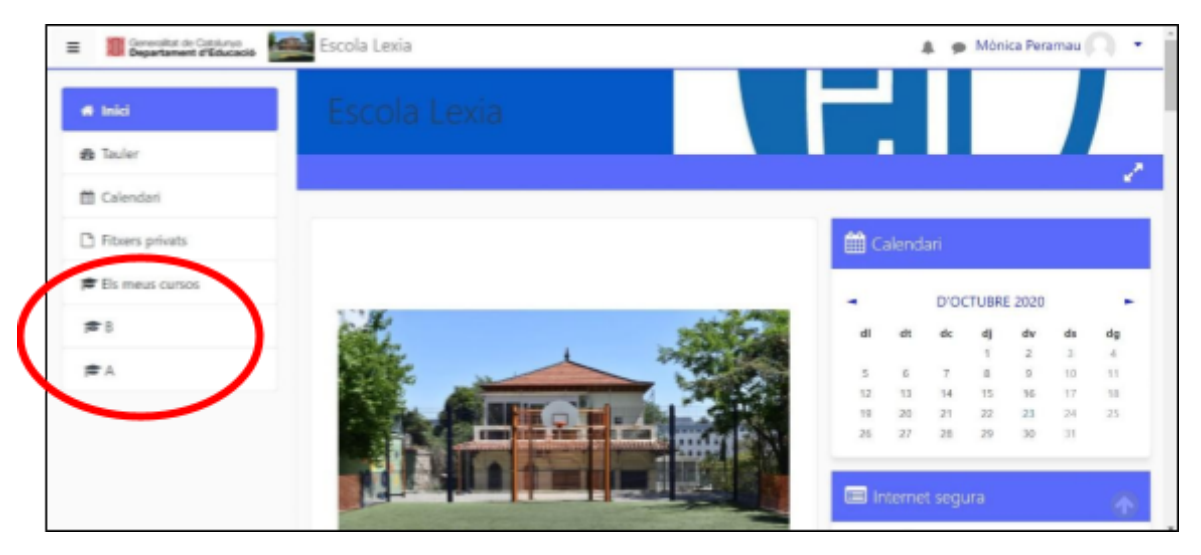

Un cop entres a la teva classe veuràs les diferents assignatures del teu horari:

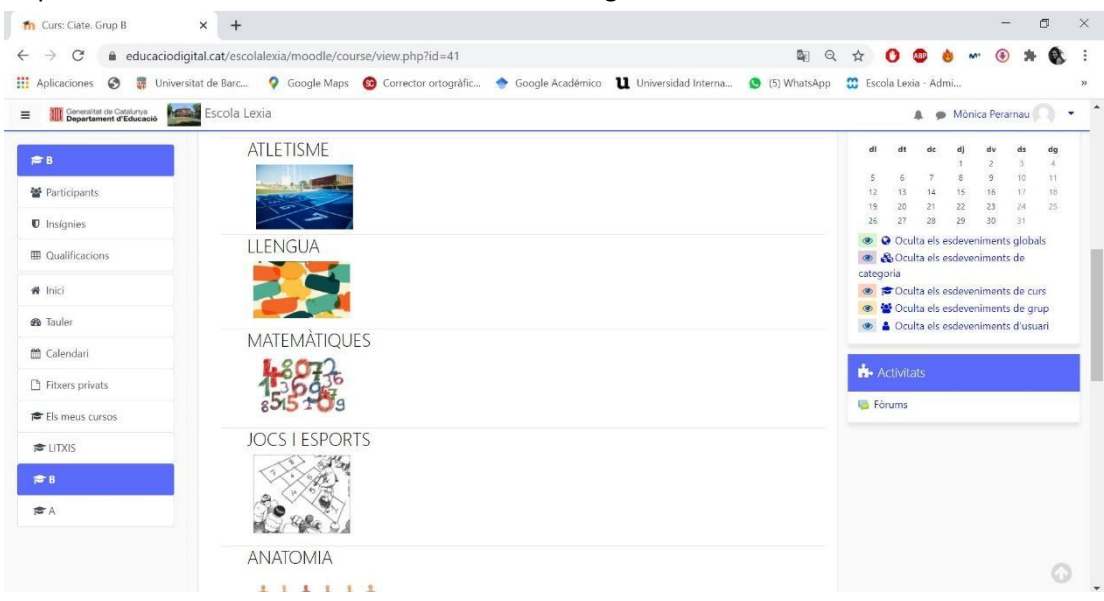

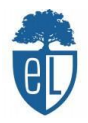

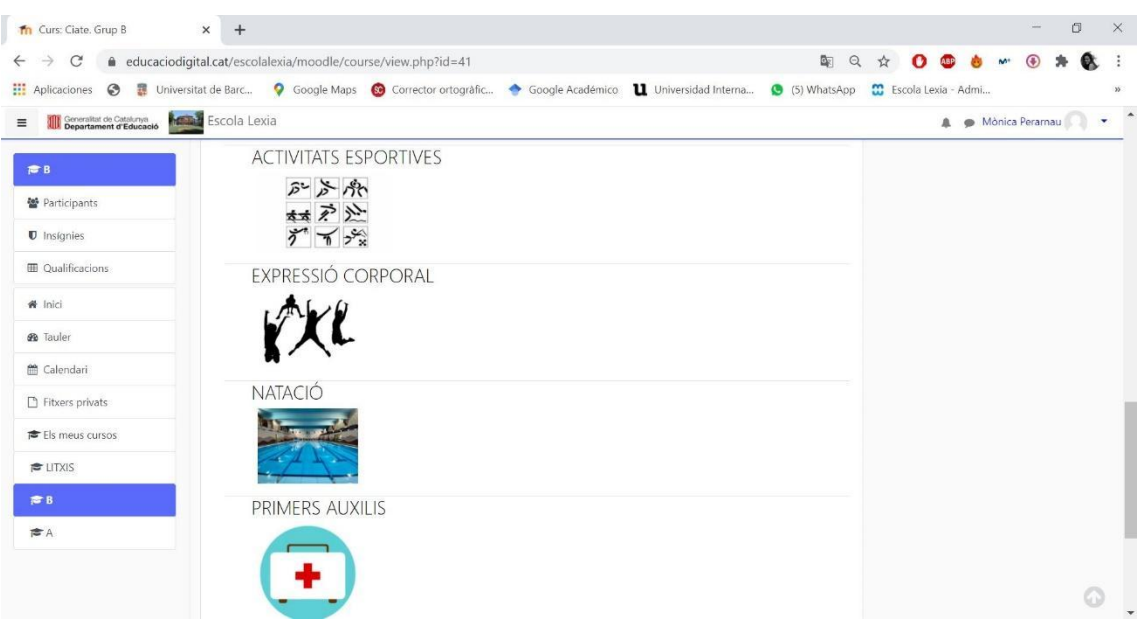

A dins d'aquestes assignatures aniràs trobant diferents tasques per realitzar, ja siguin a ordinador, per imprimir, jocs online, vídeos, entre d'altres recursos.

Poc a poc, us anirem explicant més sobre la nova plataforma de l'escola.